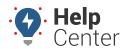

Link: https://help.responsiblefleet.com/docs/getting-started/ Last Updated: February 8th, 2019

## First Steps

#### **Installing your Device**

Installing your GPS device is as easy as plugging in. The PNP-2000 is a non-diagnostic tracking device intended for light-duty vehicles ('95 or newer) with an OBD-II port.

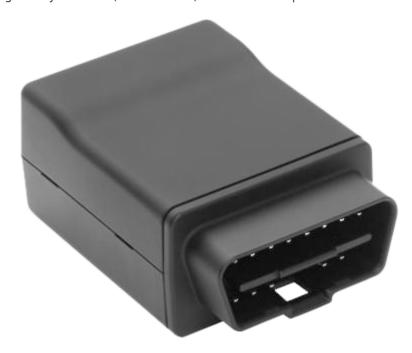

Use the following link to learn how to install your device:

#### ► I want to learn about:

• PNP-2000 Installation Guide

## **Meeting the Portal**

Navigate to the Portal and log in with your provided credentials. After you have successfully logged in, what you see is your default screen. This is the Map, it allows you to see the location of each of your vehicles on the left side of the screen and your controls are positioned on the right side of the screen.

Use the following link to learn how to use the Map:

#### ▶ I want to learn about:

About Maps

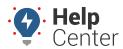

Link: https://help.responsiblefleet.com/docs/getting-started/ Last Updated: February 8th, 2019

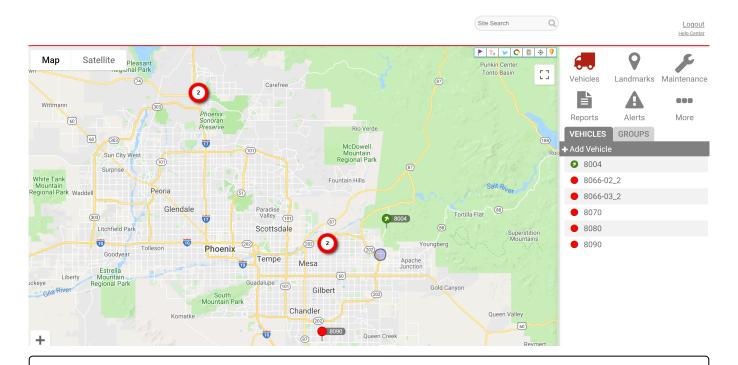

## Mastering the Map

#### **Exploring Map Features**

Next, you will want to explore scheduling reports, configuring alerts, and managing vehicles.

Use the following links to learn how to master the Map with helpful resources:

#### I want to learn about:

- Reports
- Alerts
- Vehicles

# **Using Your Resources**

## **Continuing Your Education**

Many self-service resources are also available on the GPS Insight Help Center such as product documentation, online help, video tutorials, product updates, Best Practices, Deep Dives, knowledgebase articles, and more.

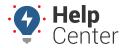

Link: https://help.responsiblefleet.com/docs/getting-started/ Last Updated: February 8th, 2019

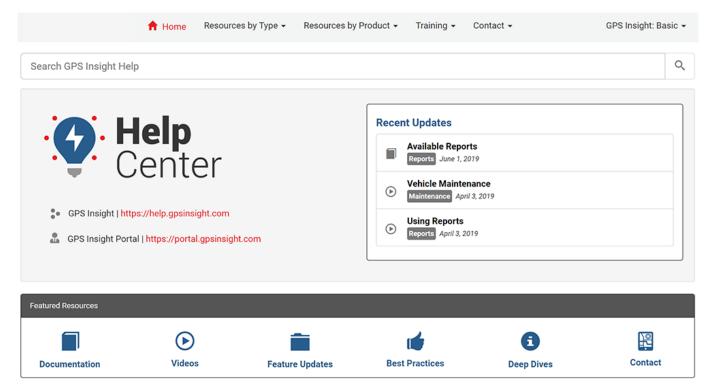

We recommend you check out the following links to increase your knowledge:

- Managing Maintenance
- How Accurate is GPS Technology
- Fleet Safety Starting Points

https://help.gpsinsight.com/wp-content/uploads/2019/01/pro-ent\_getting-started\_final.mp4

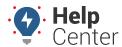

Link: https://help.responsiblefleet.com/docs/getting-started/ Last Updated: February 8th, 2019

## First Steps

#### **Logging In**

Head over to the Portal to login with your credentials. The Portal requires Internet connection (DSL, broadband, or network connection recommended).

### **Meeting the Portal**

Once you have logged in with your credentials, the Homepage from the new Portal is displayed by default.

Use the following link to learn how to use the Homepage and Map in the new Portal:

#### I want to learn about:

Homepage and New Map

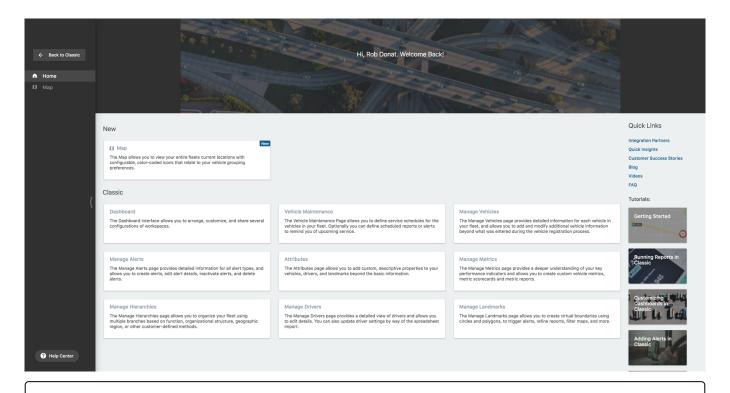

## Mastering the Portal

### **Exploring Portal Features**

Next, you will want to explore creating landmarks (also known as geofences), adding attributes, scheduling reports, configuring alerts, and using integrations from the Portal.

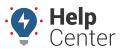

Link: https://help.responsiblefleet.com/docs/getting-started/ Last Updated: February 8th, 2019

Use the following links to learn how to master the Portal with helpful articles, videos, and courses:

#### I want to learn about:

- Landmarks
- Attributes
- Reports
- Alerts
- Integrations

## **Using Your Resources**

#### **Continuing Your Education**

Many self-service resources are also available on the GPS Insight Help Center such as product documentation, online help, video tutorials, sample reports, blog updates, frequently asked questions, quarterly webinars on new features, installation guides, knowledgebase articles, newsletters, and more.

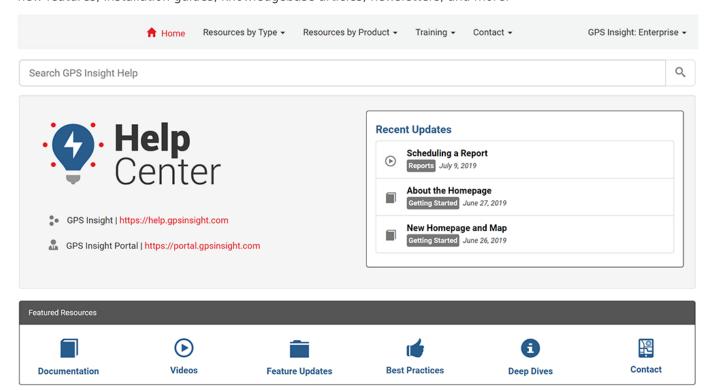

We recommend you check out the following links to increase your knowledge:

Instructional Videos

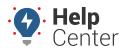

Link: https://help.responsiblefleet.com/docs/getting-started/ Last Updated: February 8th, 2019

- Integration API Guide for Developers
- GPS Insight Mobile Apps (Android)
- GPS Insight Mobile Apps (iOS)
- How Does My Device Report Speed?\*
- How Do I Proactively Detect Device Issues?\*

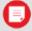

**Note.** \* You will be required to log in with valid credentials to view these articles.